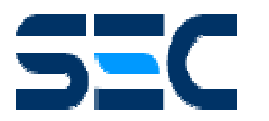

**MANUAL DE INSTRUCCIONES PROCEDIMIENTO TC8** 

# **1. INTRODUCCIÓN**

A partir del 1 de septiembre de 2008, los Organismos Autorizados, que habitualmente comunican a SEC sus Certificaciones de:

 - Estanques de combustibles, estacionarios o de transporte, de combustibles líquidos o de gas licuado de petróleo, de procedencia nacional o extranjero,

- Inspección periódica y/o reparación de estanques, y

- Hermeticidad de tuberías anexas a estanques de combustibles líquidos en servicio, deberán hacerlo a través del proceso definido como Procedimiento TC8, **Emisión y Registros de Certificados de Estanques y Líneas de Combustibles Líquidos**, según **Resolución Exenta Nº 1146 del 31.07.2008.**

Este procedimiento establece que el organismo interesado en declarar en SEC estanques y temas relacionados definidos en el párrafo anterior, deberá cumplir con las siguientes condiciones de Enrolamiento indicado en la Resolución Exenta Nº 1146, como se indica a continuación:

- 1) Estar debidamente enrolado ante esta Superintendencia, teniendo por tanto la calidad de "usuario procesador". Dicho proceso será efectuado internamente por este Organismo Fiscalizador, con la información existente en los registros obtenidos mediante los procesos de autorización como organismos de certificación y/o inspección.
- 2) Contar con una identificación denominada "cuenta de usuario", la cual corresponderá al RUT del representante legal, y al RUT del organismo, más una contraseña del sistema, las cuales serán asignadas y entregadas por esta Superintendencia.
- 3) El procedimiento para retirar la contraseña de la cuenta de usuario, que permite el acceso al Procedimiento TC8, será el siguiente:

El Representante Legal del organismo de certificación y/o inspección o la persona que aquél designe mediante poder notarial, deberá concurrir a las oficinas de esta Superintendencia para la entrega de la cuenta de usuario y la contraseña de acceso al Procedimiento TC8. Tratándose de organismos cuyo domicilio legal corresponda a la Región Metropolitana, se deberá acudir al Dpto. de Atención de Usuarios (DAU) de esta Superintendencia ubicado en Avda. Bernardo O'Higgins N° 1465, Torre 3, local 10, comuna de Santiago, en tanto que respecto de organismos con domicilio legal ubicado en regiones, se deberá acudir a la Oficina SEC Regional correspondiente, en ambos casos de 9:00 hrs. a 14:00 hrs. y acompañando los siguientes antecedentes:

- Formulario "Cláusula de Responsabilidad" que contenga la información señalada y debidamente firmado, el cual se adjunta a la presente Resolución;
- Fotocopia del Carné de Identidad del representante legal del organismo;
- Poder notarial extendido por el representante legal del organismo, autorizando a la persona que allí se designe para entregar en la Superintendencia el formulario "Cláusula de Responsabilidad" y para proceder al retiro de la cuenta de usuario y contraseña, en caso de no poder asistir el representante legal del organismo.

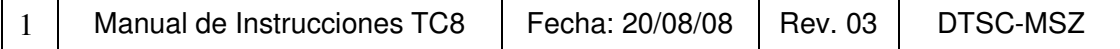

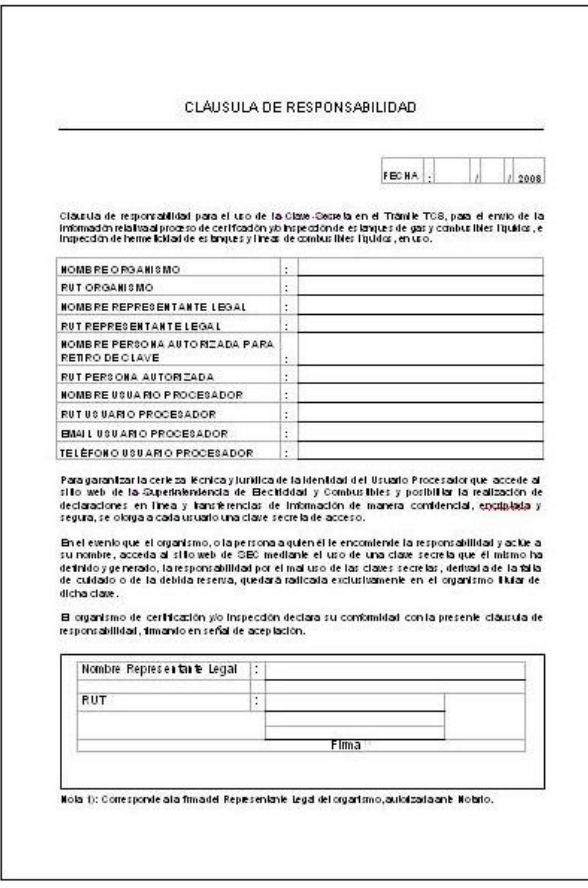

*Figura: Formato de Cláusula de Responsabilidad.* 

## **2. INSTRUCTIVO PARA COMPLETAR FORMULARIO DECLARACIÓN TC8**

### **2.1 Ingreso al Sistema "Procedimiento TC8"**

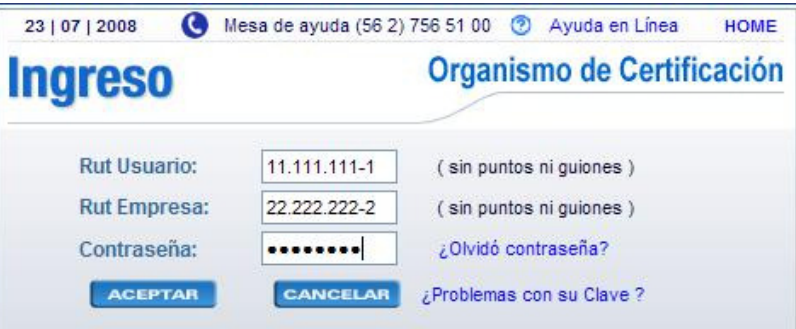

 Al acceder al sistema, debe ingresar el RUT de Usuario que es el Declarador responsable de la Empresa, sin puntos ni guiones, el RUT de la Empresa y la clave de otorgada por SEC, de acuerdo a lo indicado en Resolución Exenta SEC Nº 1146, del 31.07.2008. De existir algún problema con su clave, tiene cuatro opciones de ayuda: La

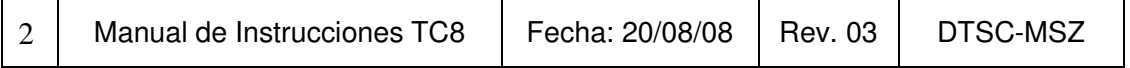

Mesa de Ayuda, Ayuda en Línea, Ayuda "Olvidó su contraseña" y "Problemas con su clave".

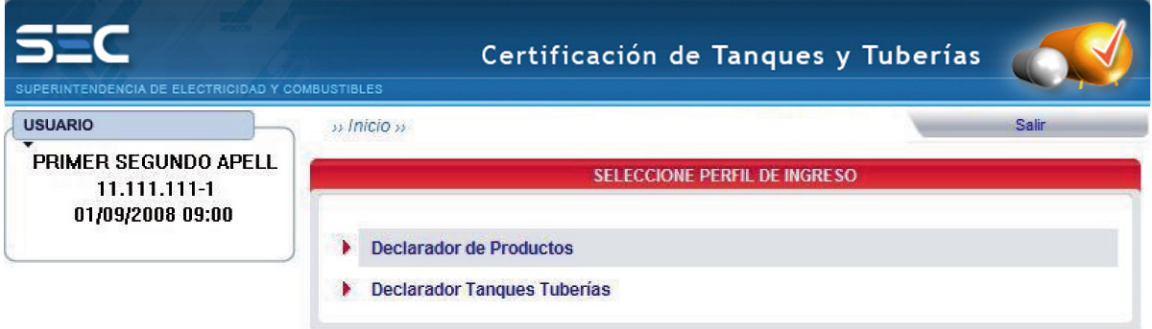

#### $2.2$ Selección de Perfil de Ingreso

En esta sección debe elegir el Perfil a declarar.

#### $2.3$ Información del Declarador

En esta sección se muestra la información que está registrada en el Módulo Declarador, los Últimos accesos registrados y el Menú del sistema.

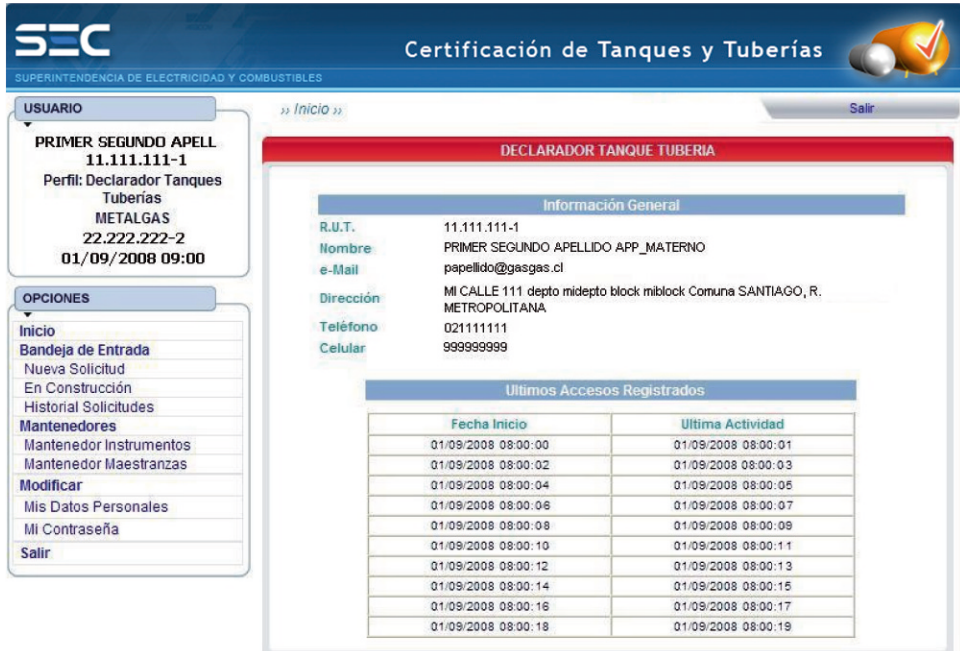

#### $2.4$ **Nueva Solicitud**

Al seleccionar la opción del menú "Nueva Solicitud" se ingresará al Paso 1 del Procedimiento TC8, que corresponde a la Selección del Protocolo de su declaración. Sólo

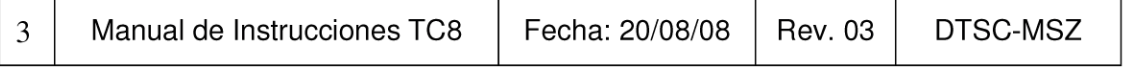

se puede indicar una opción. En la parte superior, en rojo, se indica en qué paso del Proceso se encuentra en este caso, Paso 1, y de igual forma para los 7 Pasos siguientes.

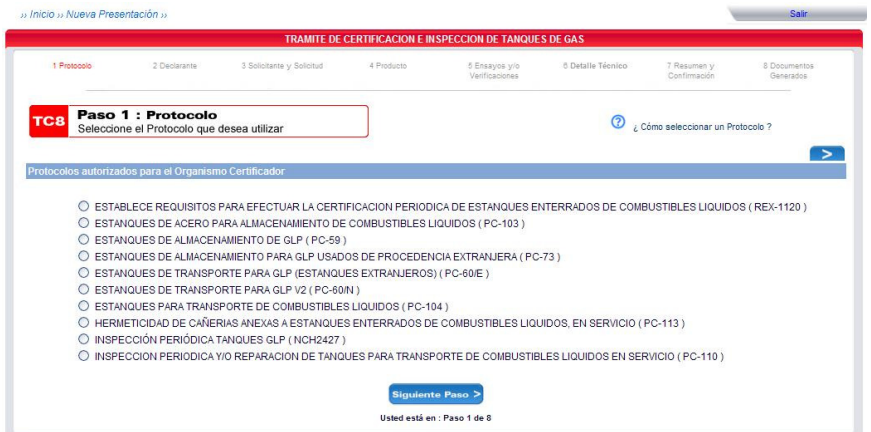

Luego de elegir su opción, presione el botón "Siguiente paso".

#### **2.4.1 Antecedentes del Organismo que registra**

 En esta sección se muestran los datos registrados del Organismo, correspondiente al Paso 2 del Procedimiento TC8. Si hubiera algún error o inconsistencia, se debe corregir la información marcando en el menú lateral izquierdo la opción "Mis Datos Personales". En caso contrario, presione el botón "Siguiente Paso".

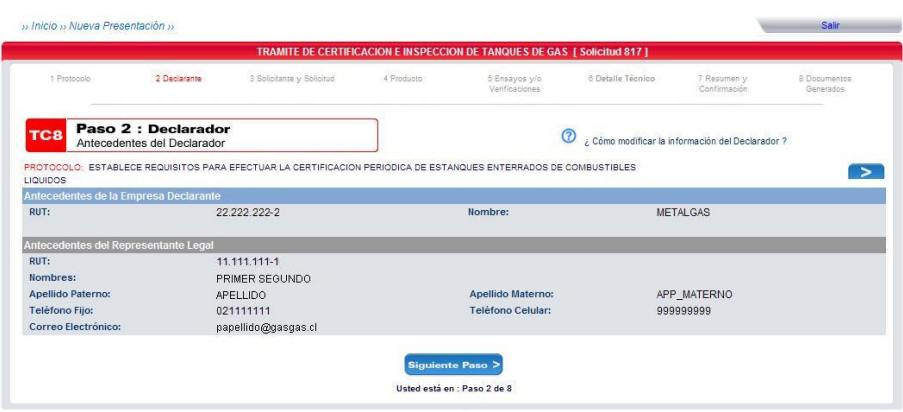

#### **2.4.2 Antecedentes del Solicitante y Solicitud**

 En esta sección se despliega un formulario donde se debe ingresar los datos del Solicitante y los antecedentes de la Solicitud, según se indica a continuación, correspondiente al Paso 3 del Procedimiento TC8. Se recomienda que en cada paso se guarde la información, presionando el botón "Guardar" al pie de la página.

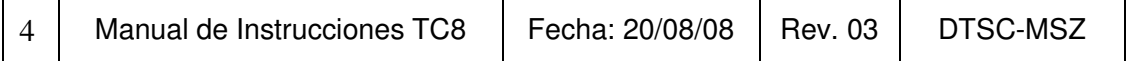

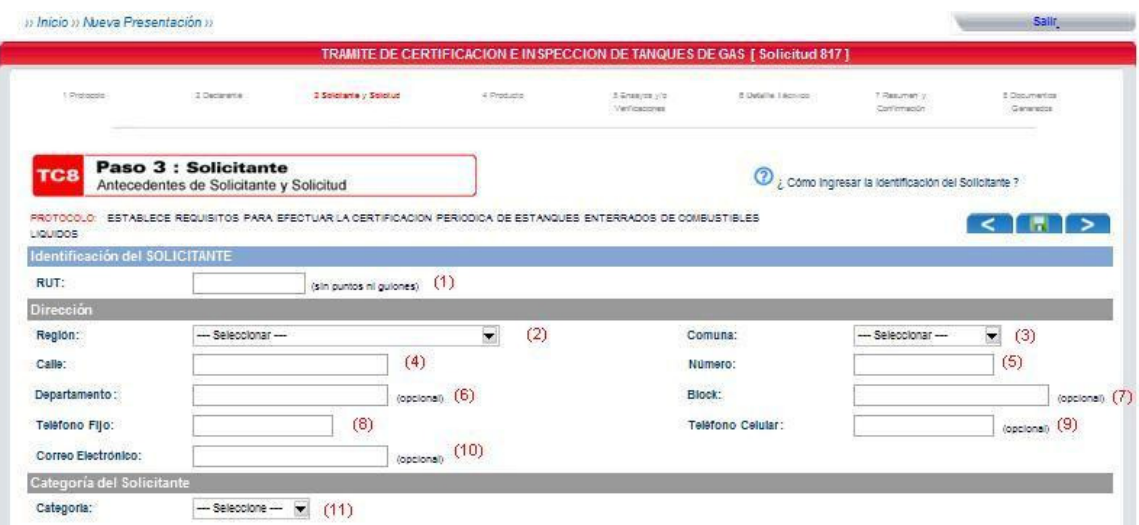

(1): En este campo se debe ingresar el RUT del Solicitante de Certificación/Inspección, sin puntos ni guión.

(2): Se debe seleccionar la Región donde reside el Solicitante de Certificación/Inspección. (3): Se debe seleccionar la Comuna donde reside el Solicitante de

Certificación/Inspección.

(4): Debe indicar la Calle donde reside el Solicitante de Certificación/Inspección.

(5): Debe indicar el Número de la casa donde reside el Solicitante de Certificación/Inspección.

(6): Debe indicar, si aplica, el número de Departamento donde reside el Solicitante de Certificación/Inspección.

(7): Debe indicar, si aplica, el número de Block donde reside el Solicitante de Certificación/Inspección.

(8): Debe indicar el Teléfono fijo del Solicitante de Certificación/Inspección.

(9): Opcionalmente, debe indicar el número de Teléfono celular del Solicitante de Certificación/Inspección.

(10): Opcionalmente, debe indicar el Correo electrónico del Solicitante de Certificación/Inspección.

(11): Debe seleccionar la categoría del Solicitante de Certificación/Inspección, entre Fabricante, Importador o Propietario.

 En el caso de ingresar datos correspondientes a los protocolos: R.E. 1120, PC 73, PC 113, NCh 2427 y PC 110, siga las siguientes instrucciones:

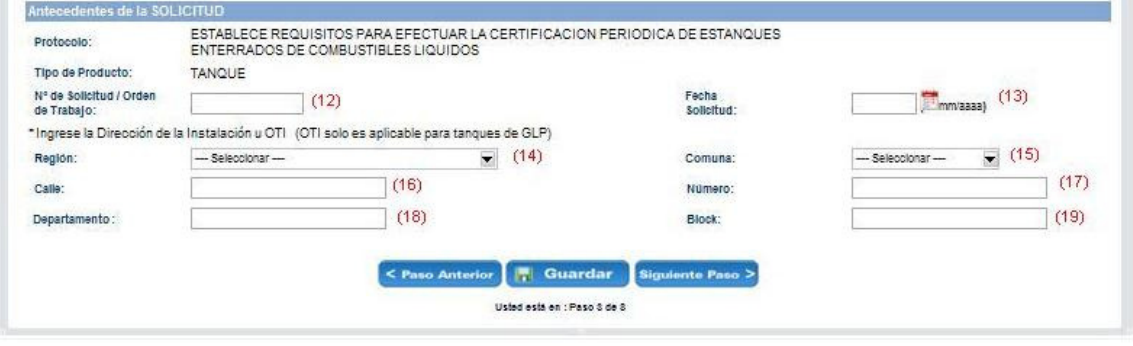

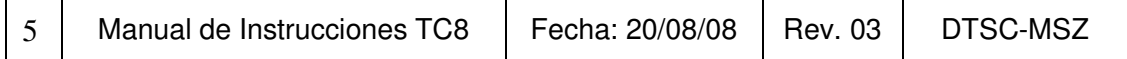

(12): Debe indicar el número de Orden de solicitud de Certificación/Inspección u Orden de trabajo.

(13): Debe indicar la Fecha de la Solicitud. Se puede ayudar con el calendario ubicado a la derecha del campo.

(14): Debe indicar la Región donde está instalado el tanque o la OTI.

(15): Debe indicar la Comuna donde está instalado el tanque o la OTI.

(16): Debe indicar la Calle donde está instalado el tanque o la OTI.

(17): Debe indicar el Número de la calle donde está instalado el tanque o la OTI.

(18): Debe indicar, si aplica, el Departamento donde está instalado el tanque o la OTI.

(19): Debe indicar, si aplica, el Block donde está instalado el tanque o la OTI.

 En el caso de ingresar datos correspondientes a los protocolos: PC 103, PC 59, PC 60/E, PC 60/N y PC 104, siga las siguientes instrucciones:

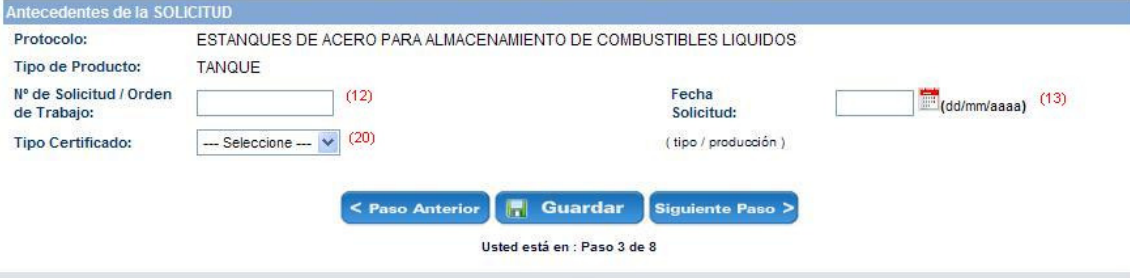

(12): Debe indicar el número de Orden de la solicitud de Certificación/Inspección u Orden de trabajo.

(13): Debe indicar la Fecha de la Solicitud. Se puede ayudar con el calendario ubicado a la derecha del campo.

(20): Debe seleccionar el Tipo de Certificado, si es de Producción o Tipo.

Si completa todos los datos, presione el botón "Siguiente Paso". Si no avanza al siguiente paso, lea los comentarios que se le realizan en la parte superior de la página en color rojo, que pueden corresponder a datos requeridos obligatoriamente, un ingreso erróneo o inconsistente en este formulario. Complete o haga las correcciones que sean necesarias y vuelva a intentar pasar al siguiente paso.

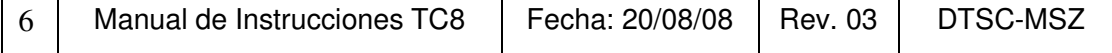

 $\overline{\mathbf{r}}$ 

### **2.4.3 Antecedentes del Producto**

 En esta sección se despliega un formulario donde se debe ingresar los datos del Producto, según se indica a continuación, correspondiente al Paso 4 del Procedimiento TC8. Se recomienda que en cada paso se guarde la información. Se debe ingresar los datos correspondientes al Protocolo que está utilizando. La información que deba ingresar a los campos es obligatoria, y cuando no lo sea se indica la leyenda "(Opcional)" al costado derecho del campo.

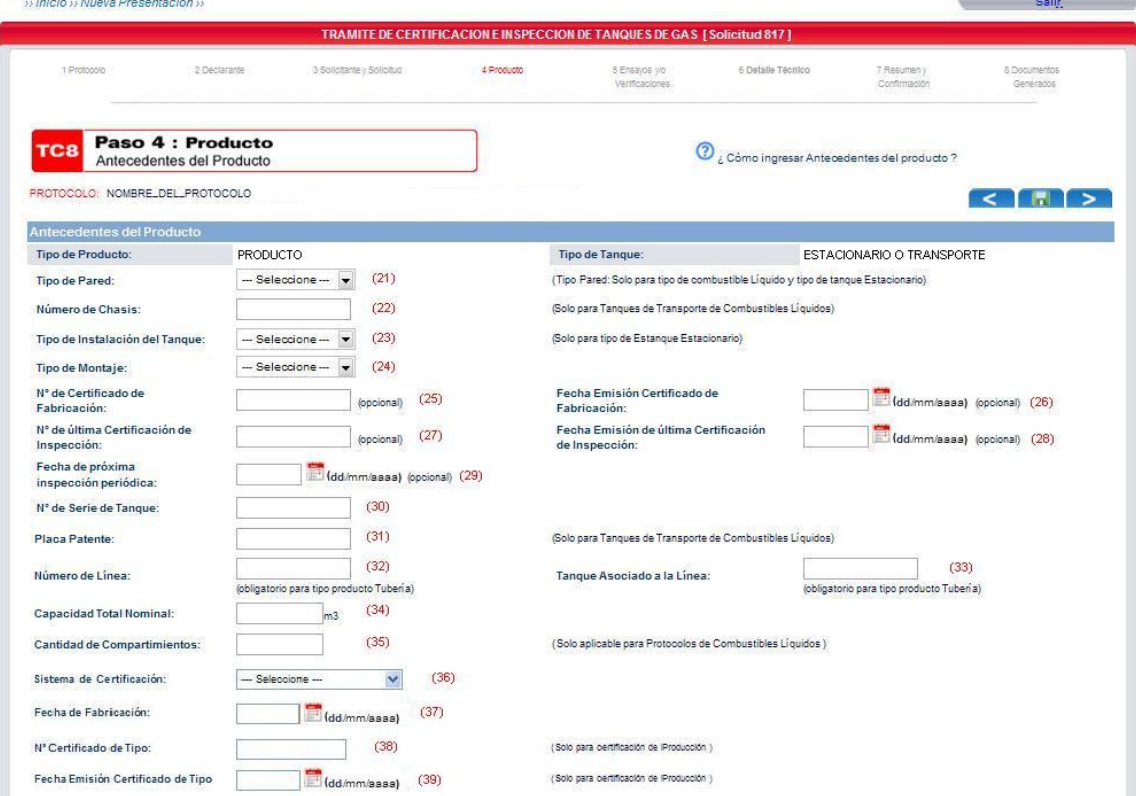

(21): Debe seleccionar el tipo de pared, que puede ser simple o doble. Este campo sólo debe ser llenado para tipo de combustibles líquidos y tipo de estanque estacionario.

(22): Debe ingresar el Número de Chasis, correspondiente sólo para Tanques de Transporte de Combustibles Líquidos.

(23): Debe seleccionar el Tipo de Instalación del Tanque, que puede ser Enterrado o Superficie. Esto es sólo para Tipo de Estanque de Estacionario.

(24): Debe seleccionar el Tipo de Montaje, que puede ser Horizontal o Vertical, sólo si seleccionó Tipo de Instalación Superficie.

(25): Debe ingresar el Número de Certificado de Fabricación.

(26): Debe ingresar la Fecha de Emisión de Certificado de Fabricación, en el formato dd/mm/aaaa, es decir, en dos dígitos para el día, dos dígitos para mes y cuatro dígitos para el año.

(27): Debe ingresar el Número de la última Certificación de Inspección.

(28): Debe ingresar la Fecha de la última Certificación de Inspección, en el formato indicado.

(29): Debe ingresar la Fecha de la próxima Inspección Periódica, en el formato indicado.

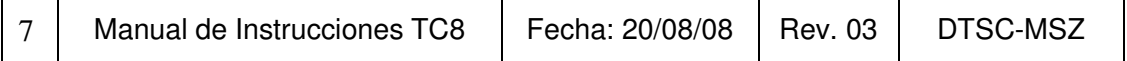

(30): Debe ingresar el Número de Serie del Tanque.

(31): Debe ingresar la Placa patente, sólo para Tanques de Transporte de Combustibles Líquidos.

(32): Debe ingresar el Número de Línea, sólo para Tipo Producto Tubería.

(33): Debe ingresar cuál es el Tanque asociado a la línea, sólo para Tipo Producto Tubería.

(34): Debe ingresar la Capacidad Total Nominal en metros cúbicos [m<sup>3</sup>].

(35): Debe ingresar la Cantidad de Compartimientos, sólo para Protocolos de Combustibles Líquidos.

(36): Debe seleccionar el Sistema de Certificación utilizado.

(37): Debe ingresar la Fecha de Fabricación, en el formato indicado.

(38): Debe ingresar el número de Certificado de Tipo, sólo para Certificación de Producción.

(39): Debe ingresar la Fecha de Emisión del Certificado de Tipo, sólo para Certificación de Producción, en el formato indicado.

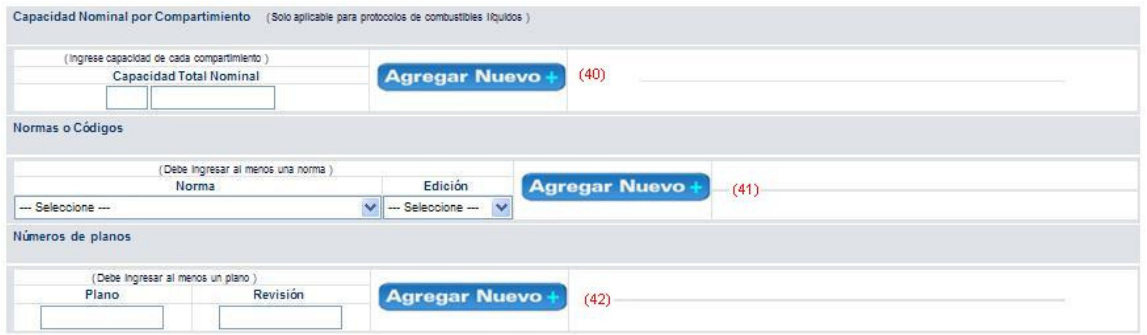

(40): Debe ingresar la Capacidad de cada compartimiento, sólo aplicable a protocolos de Combustibles Líquidos. No olvide presionar el botón "Agregar nuevo +" y verificar que la información haya sido debidamente subida al sistema, al costado derecho del campo, como se muestra continuación:

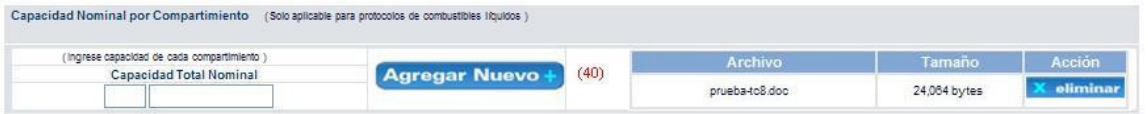

(41): Debe seleccionar Normas o Códigos y su Edición. No olvide presionar el botón "Agregar nuevo +" y verificar que la información haya sido debidamente subida al sistema. (42): Debe ingresar el nombre de un Plano y su Revisión, si lo desea o si el sistema se lo exige. Según el Protocolo esto puede ser opcional.

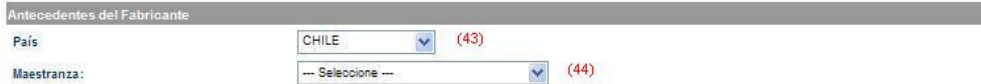

(43): Debe seleccionar el país del Fabricante.

(44): De ser Chile el país seleccionado, debe seleccionar la Maestranza.

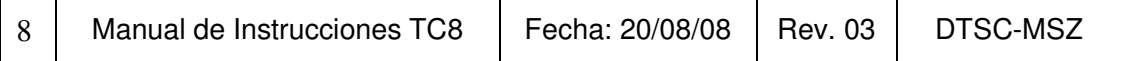

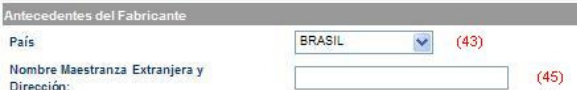

(45): De ser Otro país el seleccionado, debe ingresar manualmente el Nombre y Dirección de la Maestranza extranjera.

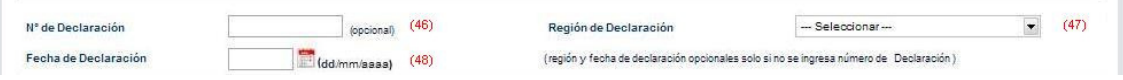

(46): Debe ingresar el Número de la Declaración.

(47): Debe seleccionar la Región de la Declaración. Esto es opcional si no se ingresa el Número de Declaración.

(48): Debe ingresar la Fecha de la Declaración, en el formato que se indica. Esto es opcional si no se ingresa el Número de la Declaración.

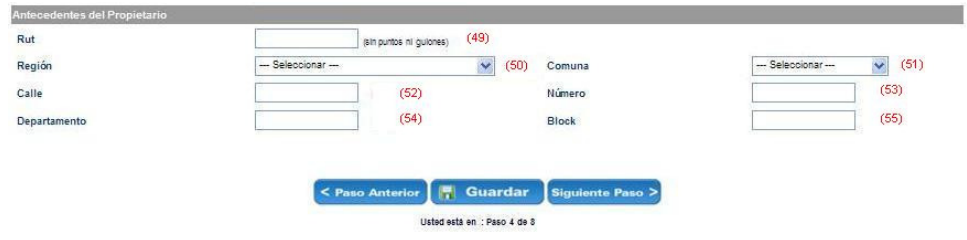

(49): Debe ingresar el RUT del Propietario.

(50): Debe seleccionar la Región donde reside el Propietario.

(51): Debe seleccionar la Comuna donde reside el Propietario.

(52): Debe ingresar la Calle donde reside el Propietario.

- (53): Debe ingresar el Número de la casa donde reside el Propietario.
- (54): Debe ingresar, si aplica, el Número de Departamento donde reside el Propietario.
- (55): Debe ingresar, si aplica, el Block donde reside el Propietario.

## **2.4.4 Ensayos y Verificaciones**

 En este paso se debe ingresar los datos de los Ensayos realizados, correspondiente al Paso 5 del Procedimiento TC8. Según el Protocolo, puede ser de uno a más ensayos. Cada uno de ellos debe ser editado y se debe ingresar la información correspondiente.

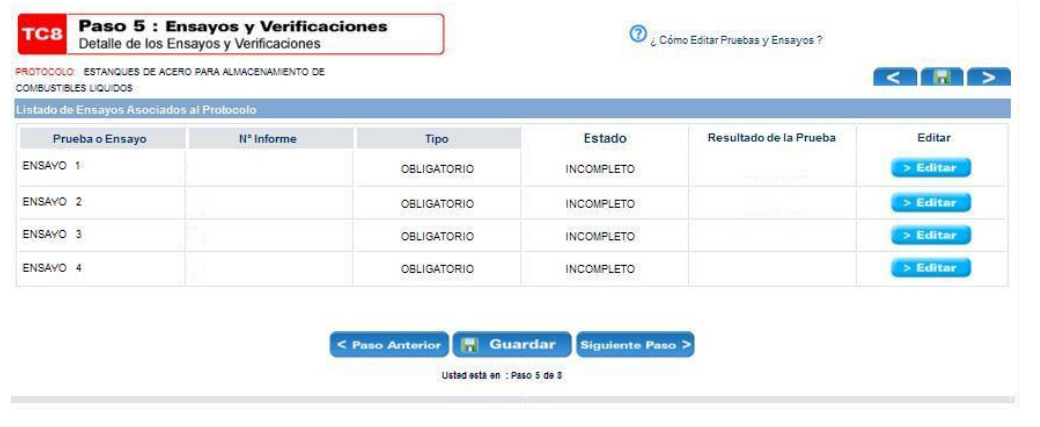

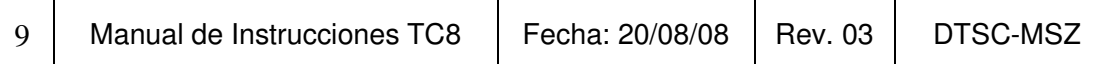

Al editar un Ensayo, se desplegará lo siguiente:

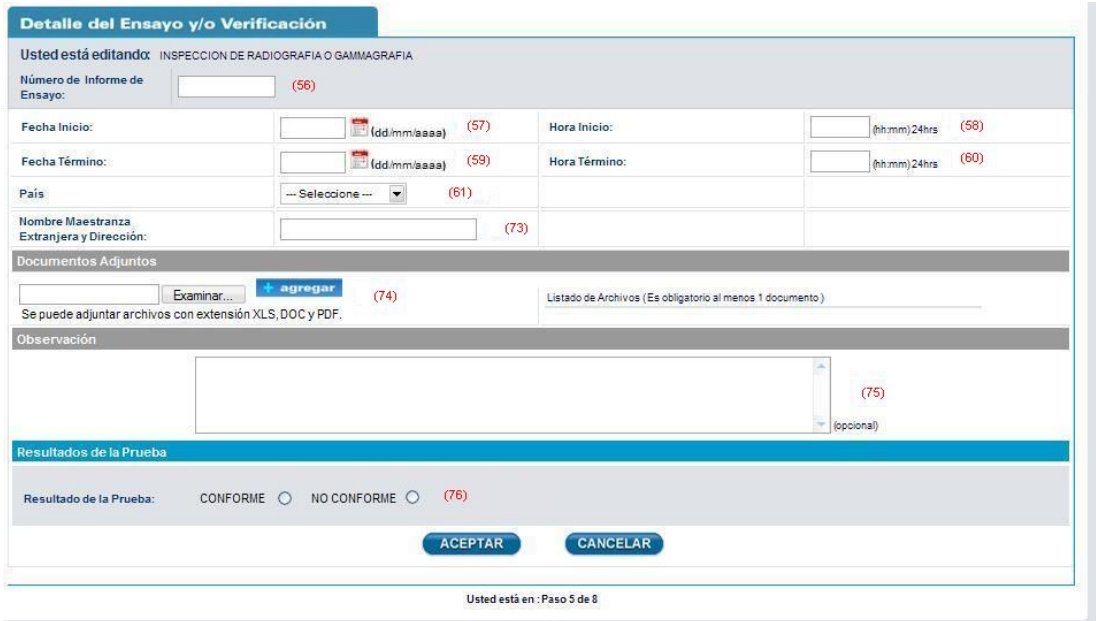

(56): Debe ingresar el Número de Informe de Ensayo.

(57): Debe ingresar la Fecha de Inicio del Ensayo, en el formato indicado.

(58): Debe ingresar la Hora de Inicio del Ensayo, en el formato indicado, es decir, dos dígitos para la hora y dos dígitos para los minutos, en formato de 24 horas.

(59): Debe ingresar la Fecha de Término del Ensayo, en el formato indicado.

(60): Debe ingresar la Hora de Término del Ensayo, en el formato indicado.

(61): Debe seleccionar el País donde se realizó el Ensayo. Si selecciona Chile, se desplegará lo siguiente:

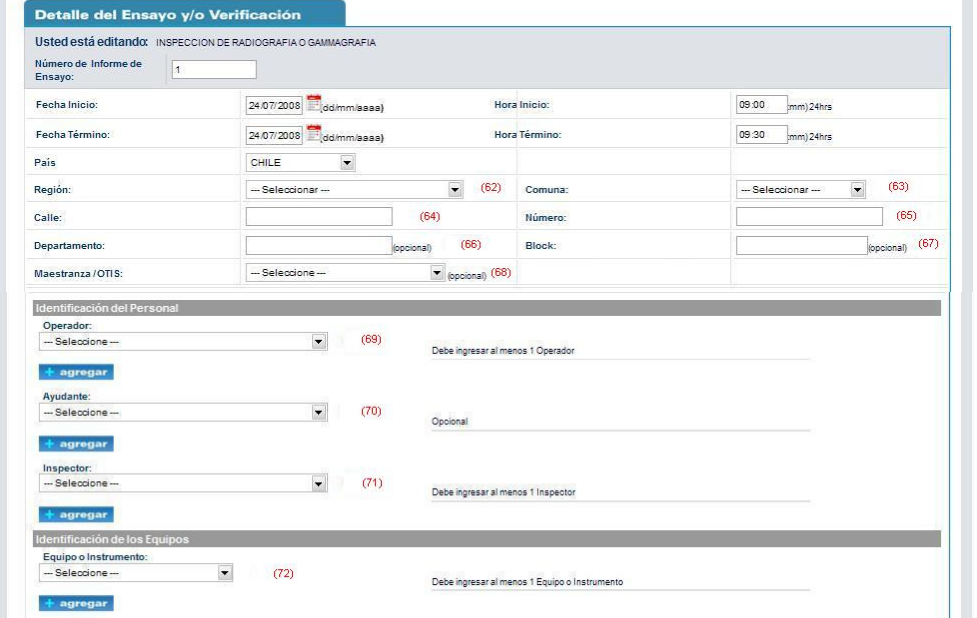

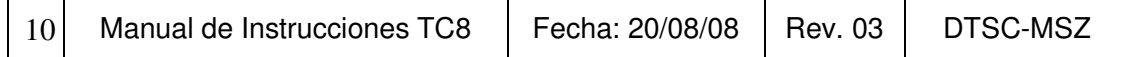

(62): Debe seleccionar la Región donde se realizó el Ensayo.

(63): Debe seleccionar la Comuna donde se realizó el Ensayo.

(64): Debe ingresar el nombre de la Calle donde se realizó el Ensayo.

(65): Debe ingresar el número de la Calle donde se realizó el Ensayo.

(66): Debe ingresar, si aplica, el Departamento donde se realizó el Ensayo.

(67): Debe ingresar, si aplica, el Block donde se realizó el Ensayo.

(68): Debe seleccionar la Maestranza u OTI donde se realizó el Ensayo.

(69): Debe seleccionar el(los) Operador(es) del Ensayo.

(70): Debe seleccionar el(los) Ayudante(s) del Ensayo. Esto es opcional si el sistema se lo indica.

(71): Debe seleccionar el(los) Inspector(es) del Ensayo.

(72): Debe seleccionar el(los) Equipo(s) o Instrumento(s) utilizado(s) en el Ensayo.

(73): En caso de que el país seleccionado sea otro país y no Chile, deberá ingresar manualmente el nombre y la dirección de la Maestranza extranjera.

(74): Debe ingresar el informe del Ensayo. Utilice el botón "Examinar" para buscar ese archivo en su computador. Debe estar en formato xls, doc o pdf. No olvide presionar el botón "+ Agregar" para subir el archivo al sistema.

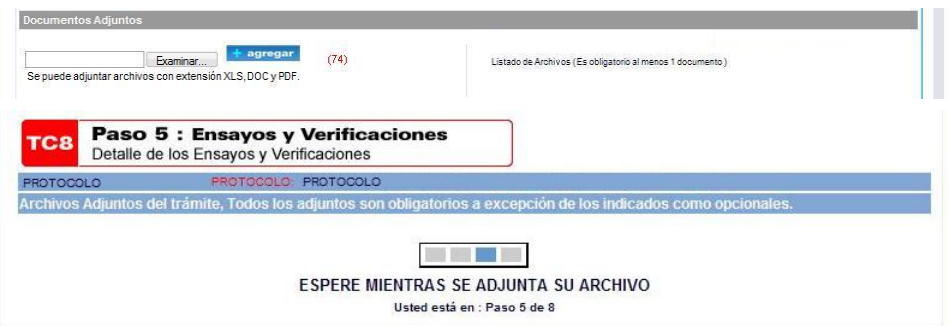

Todos los adjuntos son obligatorios, a excepción de los indicados como opcionales.

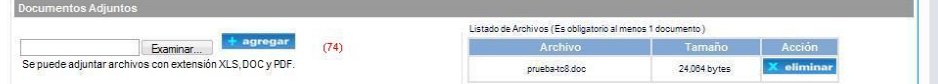

El ícono del archivo, su tamaño y la opción de "X eliminar" se debe desplegar al costado derecho del campo.

(75): Opcionalmente, puede ingresar alguna observación relacionada con el Ensayo. (76): Debe seleccionar la opción requerida entre Conforme y No Conforme.

Después de editar todos los Ensayos, debe aparecer una pantalla como la siguiente, donde se muestre la conformidad de todos ellos:

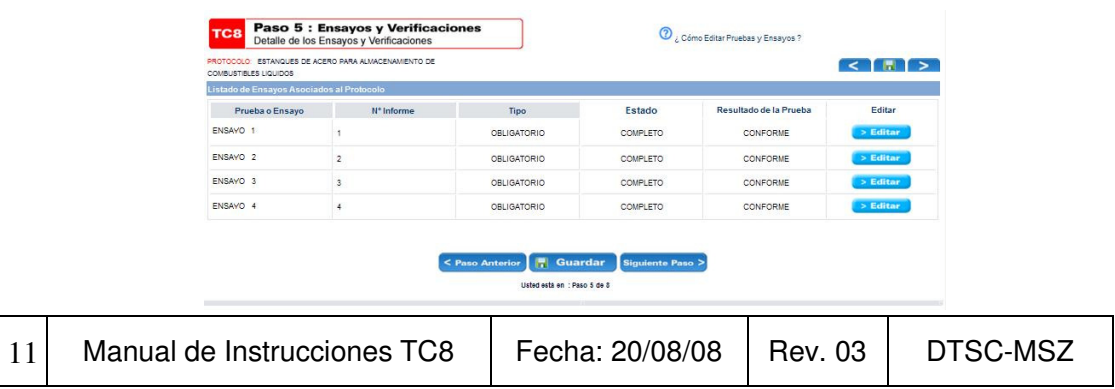

## **2.4.5 Detalle Técnico**

 En este paso se debe adjuntar toda la información técnica que se exige en el Protocolo respectivo. Esto corresponde al Paso 6 del Procedimiento TC8. » Inicio » Nueva Presentación » **Contract Contract Contract** 

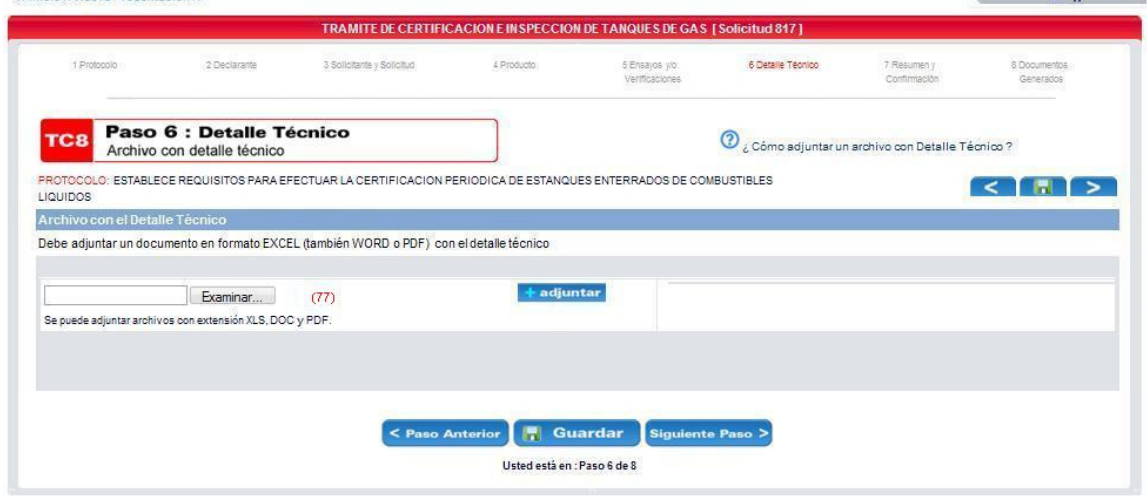

(77): Utilice el botón "Examinar" para buscar el archivo en su computador. Debe estar en formato xls, doc o pdf. No olvide presionar el botón "+ Adjuntar" por cada archivo que deba subir el archivo al sistema. El ícono del archivo, su tamaño y la opción "X eliminar" se debe desplegar al costado derecho del campo.

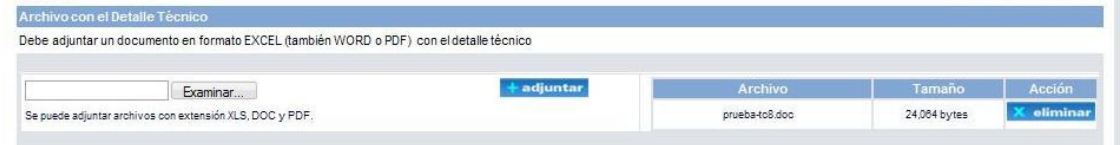

 En el caso de Certificación de Tipo, debe adjuntar un archivo con las Características de Diseño del Producto.

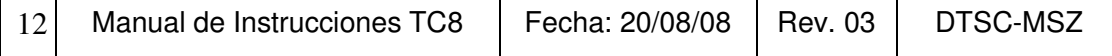

 $\overline{\phantom{0}}$ 

 $\overline{\phantom{a}}$ 

# **2.4.6 Resumen y Confirmación**

 En este paso se presenta un Resumen de toda la información ingresada por el Organismo, lo que debe ser Confirmado para que pueda ser ingresado a la Superintendencia. Esto corresponde al Paso 7 del Procedimiento TC8.

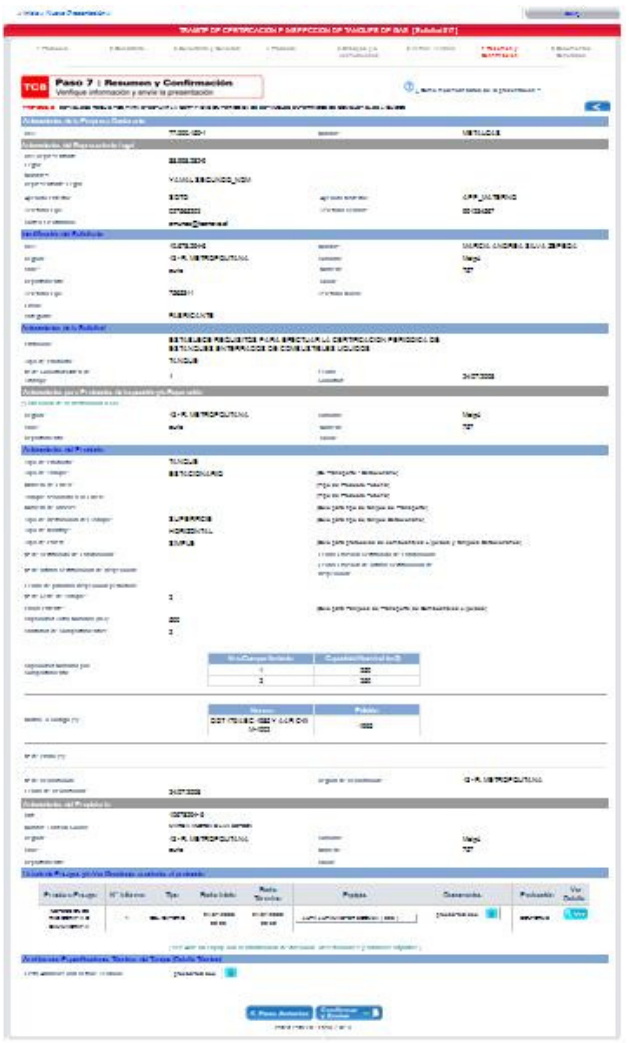

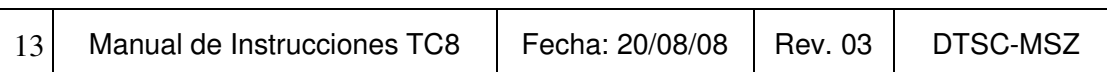

## **2.4.7 Documentos Generados**

 En este paso se generará el Certificado de Inspección. Esta etapa corresponde al Paso 8 del Procedimiento TC8.

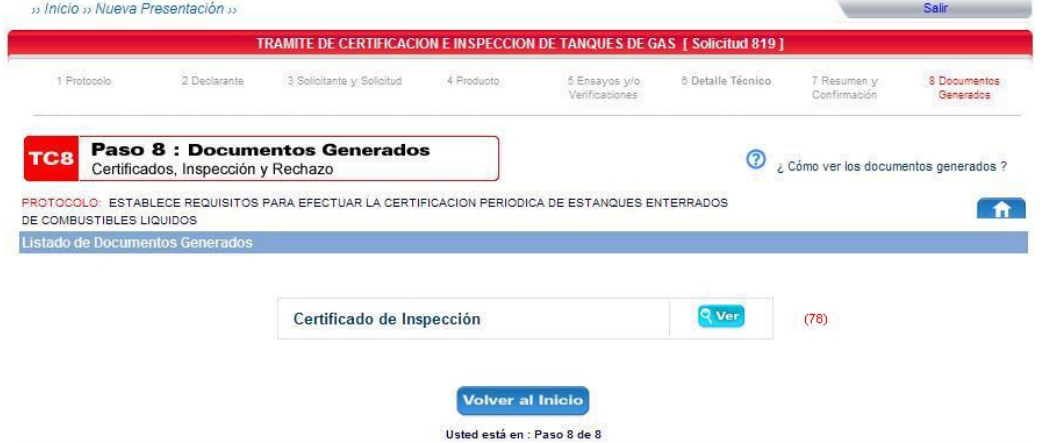

Para poder ver este Certificado, presione el botón "Ver" (78) y se abrirá la ventana correspondiente al archivo en formato pdf.

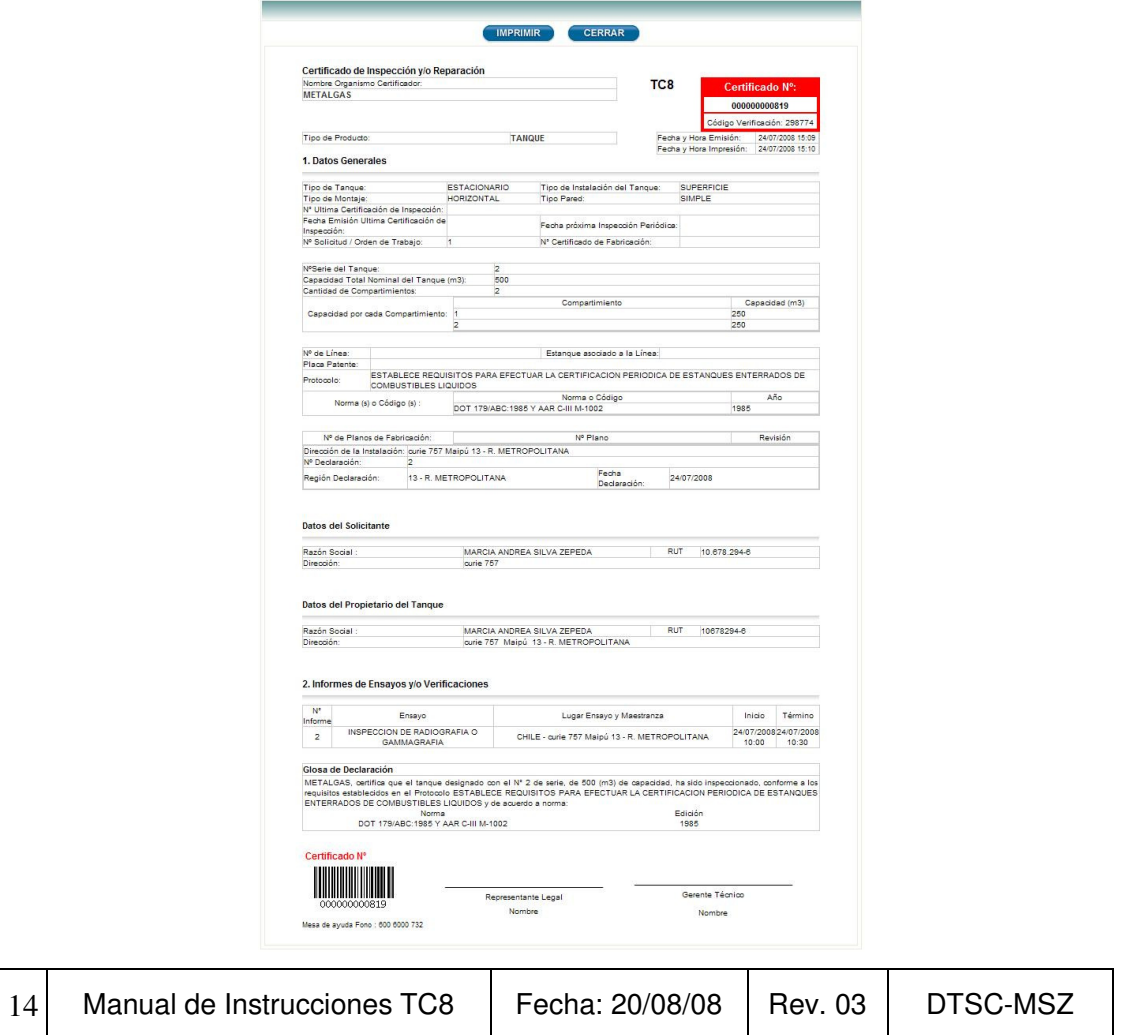

En la parte superior, tiene la opción de imprimir este Certificado.

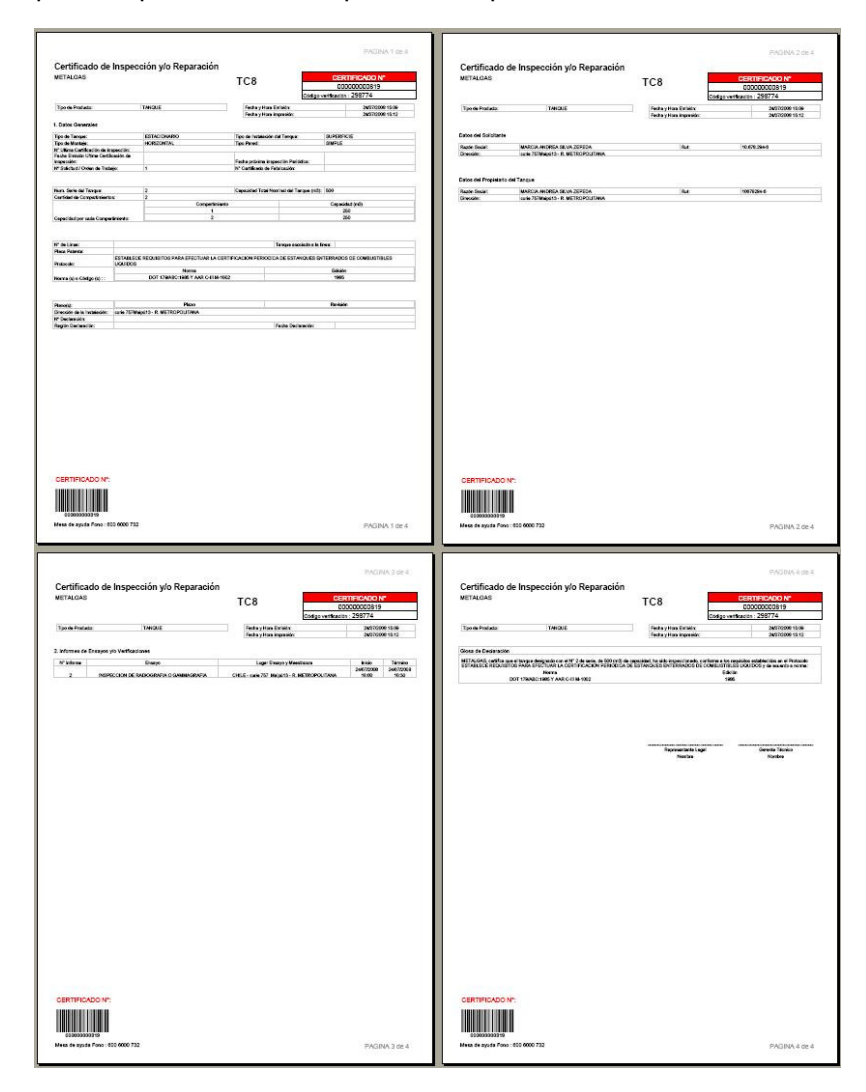

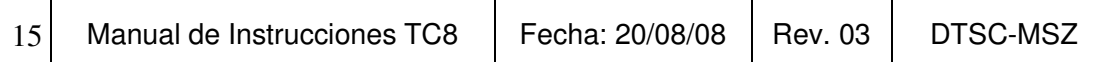

## **2.5 En Construcción**

 En esta sección del Menú, encontrará todos los procesos de Certificación que hayan quedado grabados y no terminados por el Organismo.

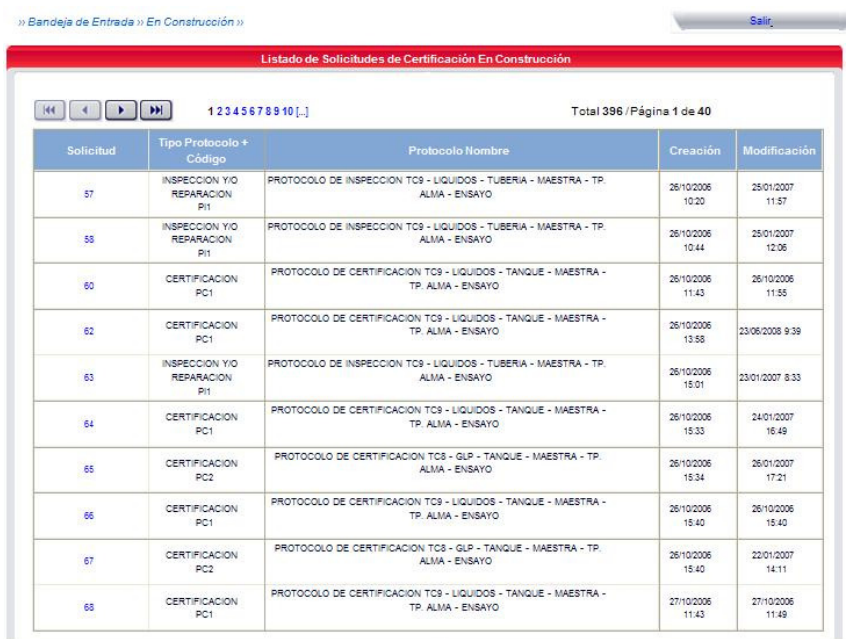

# **2.6 Historial de Solicitudes**

 En esta sección del Menú, encontrará una forma de búsqueda de las Solicitudes que haya ingresado.

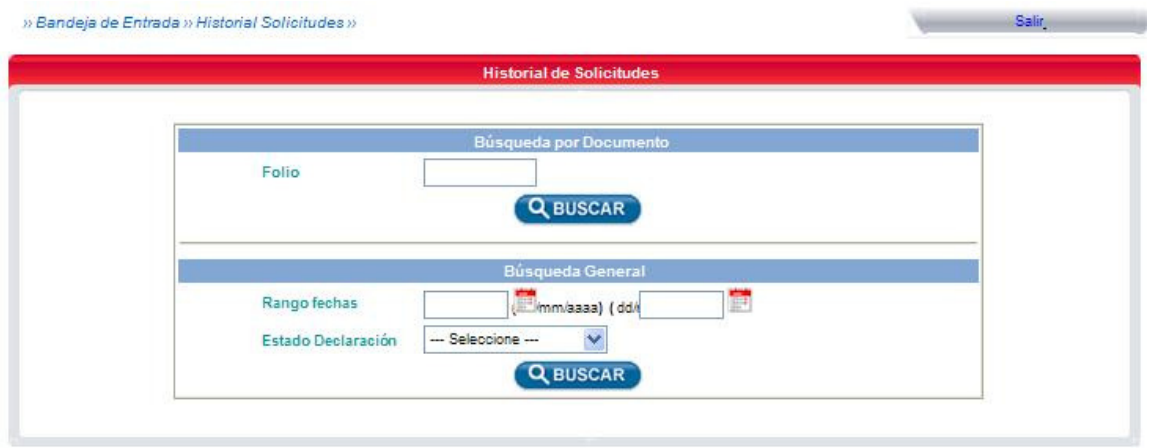

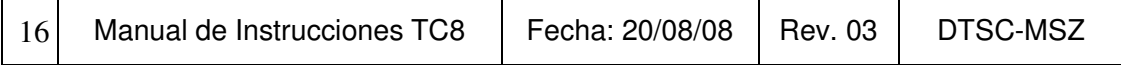

 Hay dos formas de buscar una solicitud: Ingresando el número de Folio o por intervalo de Fechas y Estado de la Declaración, que puede ser un Certificado Generado o Informe de Rechazo. Cualquier opción que sea elegida, presione el botón "Buscar" respectivo y se desplegará un listado con el resultado de la búsqueda.

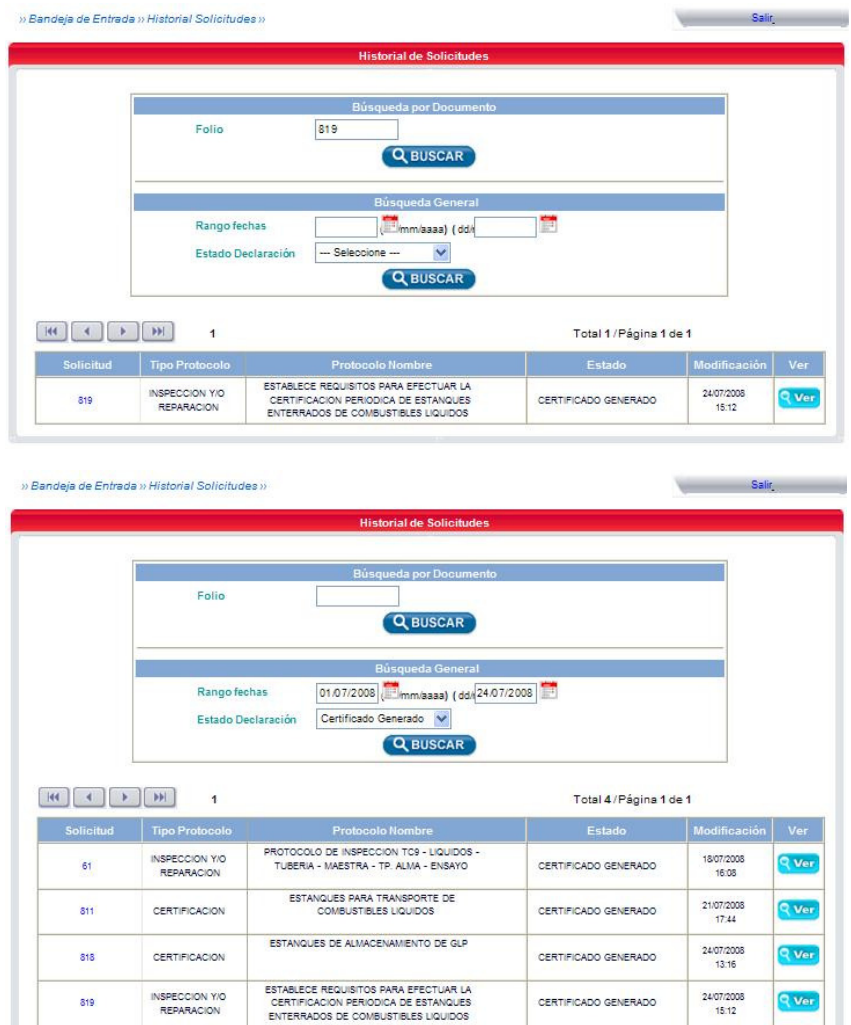

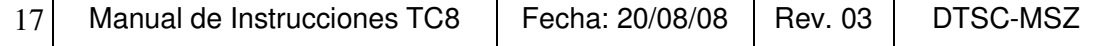

 $\frac{15.12}{15.12}$ 

## **2.7 Mantenedor de Parámetros de Instrumentos**

 En esta sección del Menú, se desplegará un listado de los Instrumentos ingresados por el Organismo.

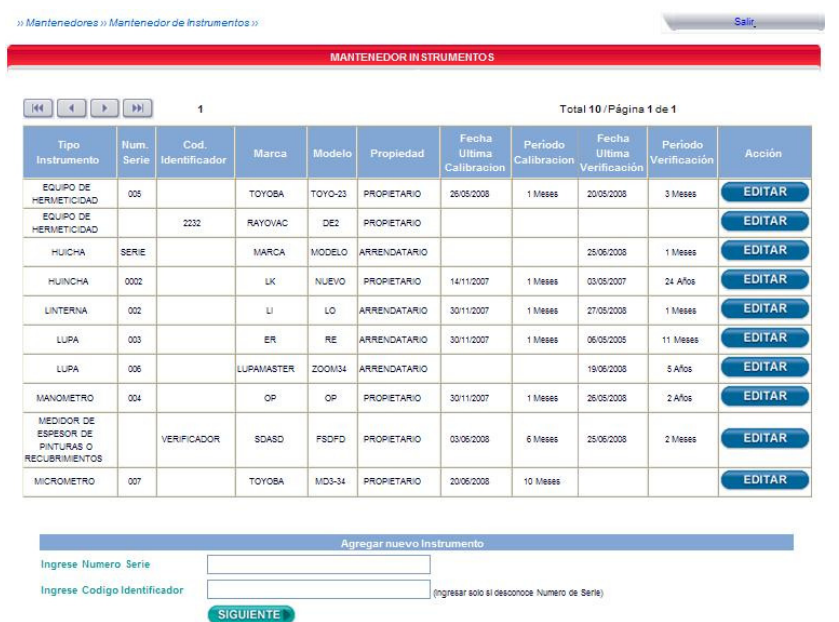

 Si se requiere editar algún registro de instrumento, se debe presionar el botón "Editar" y se desplegará una pantalla con la información ya registrada de él:

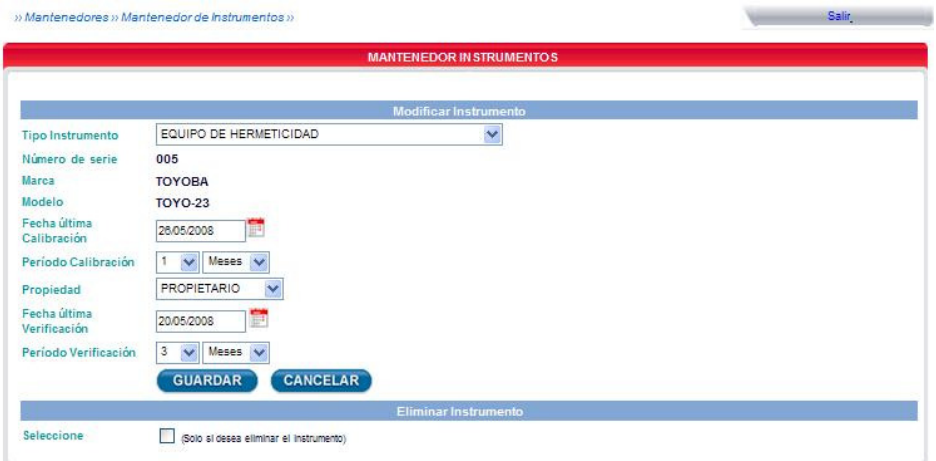

Realice los cambios que estime necesario y luego presione el botón "Guardar":

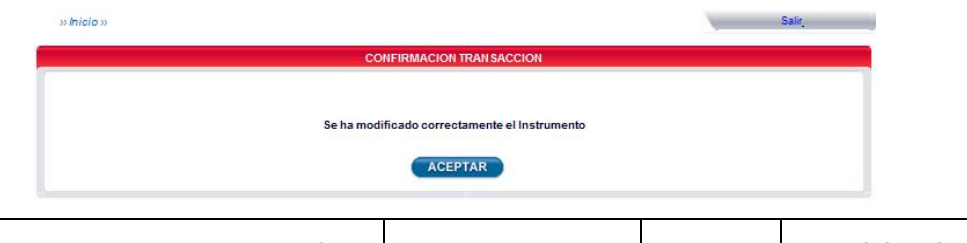

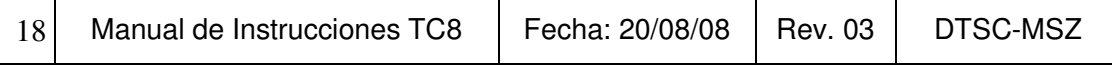

## **2.8 Mantenedor de Parámetros de Maestranzas**

 En esta sección del Menú, se desplegará un listado de las Maestranzas que hayan sido registradas por el Organismo:

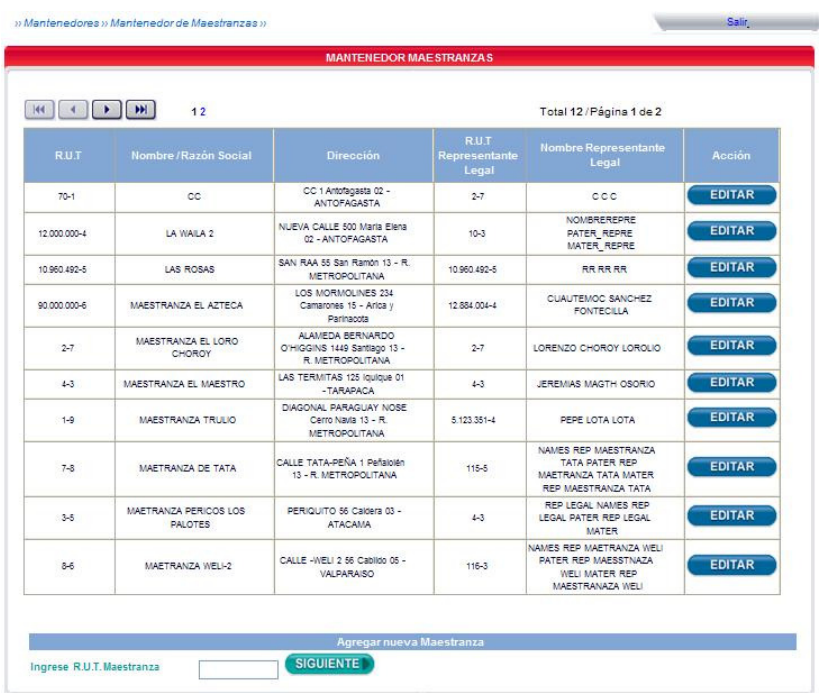

 Si se requiere editar el registro de alguna maestranza, se debe presionar el botón "Editar" y se desplegará una pantalla con la información ya registrada de ella:

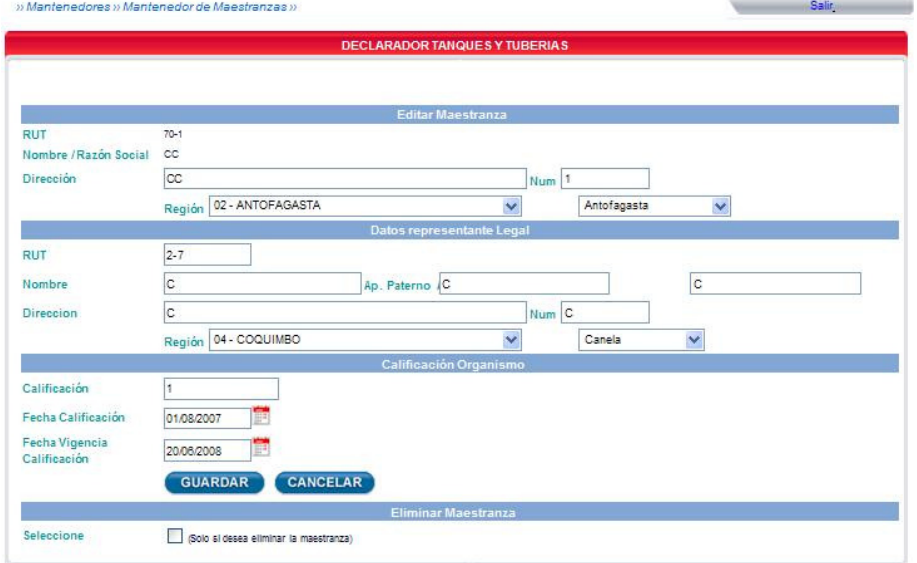

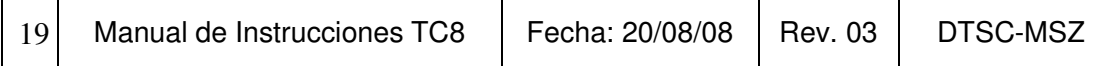

Realice los cambios que estime necesario y luego presione el botón "Guardar":

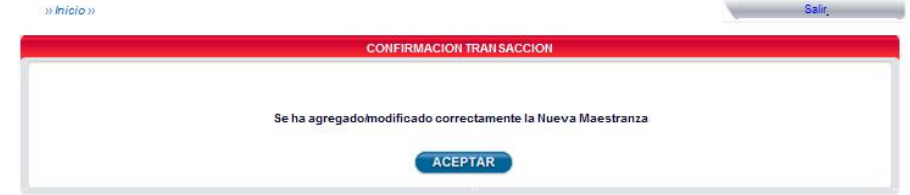

## **2.9 Mis Datos Personales**

 $\mathsf{r}$ 

 En esta sección del Menú, se desplegará una pantalla con toda la información personal registrada en el Sistema:

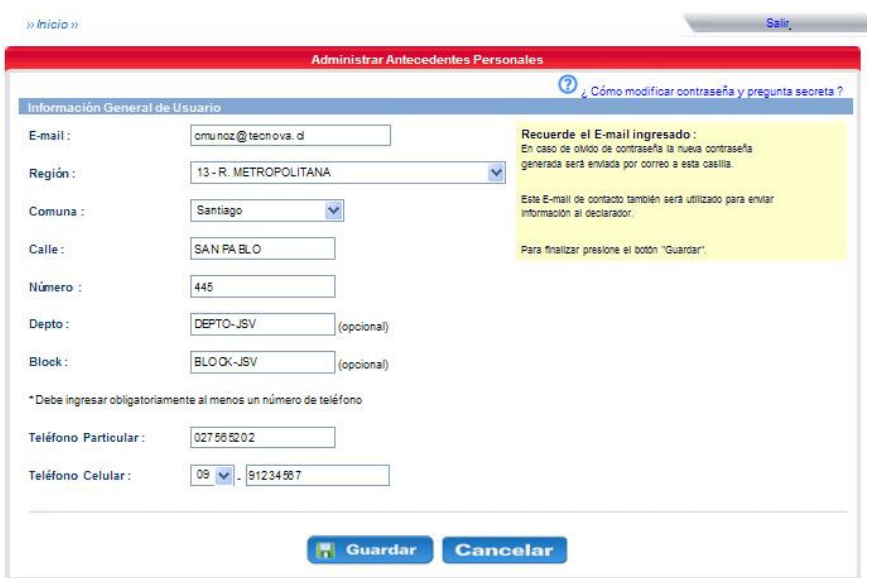

Realice los cambios que estime necesario y luego presione el botón "Guardar".

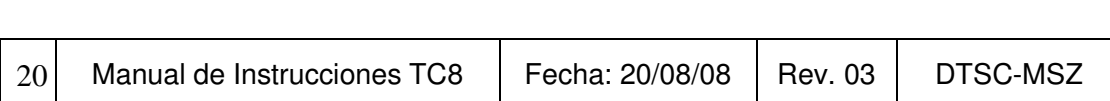

 $\overline{\phantom{a}}$ 

## **2.10 Mi Contraseña**

 En esta sección del Menú, puede cambiar la contraseña de ingreso al sistema, de la forma en que se le solicita:

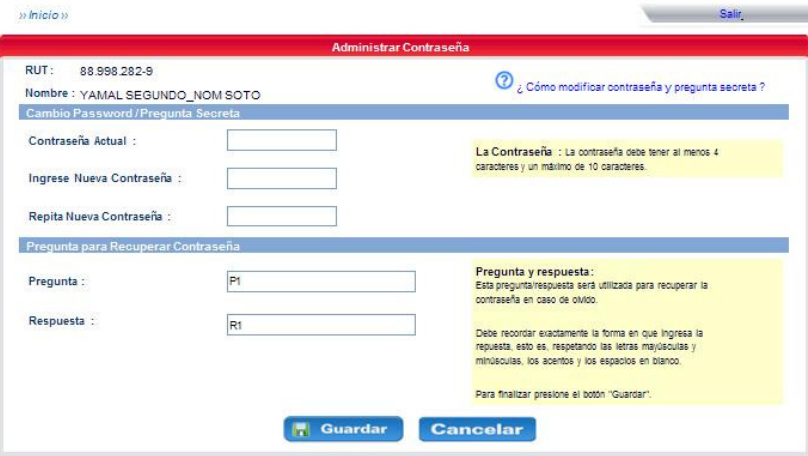

 Para ello, ingrese primero su contraseña actual y luego debe ingresar dos veces la nueva contraseña en los campos respectivos.

 También se le solicita ingresar una pregunta y una respuesta a ésta, antecedentes que serán utilizados en caso de olvido de la contraseña.

Luego, no olvide presionar el botón "Guardar" para grabar los cambios realizados.